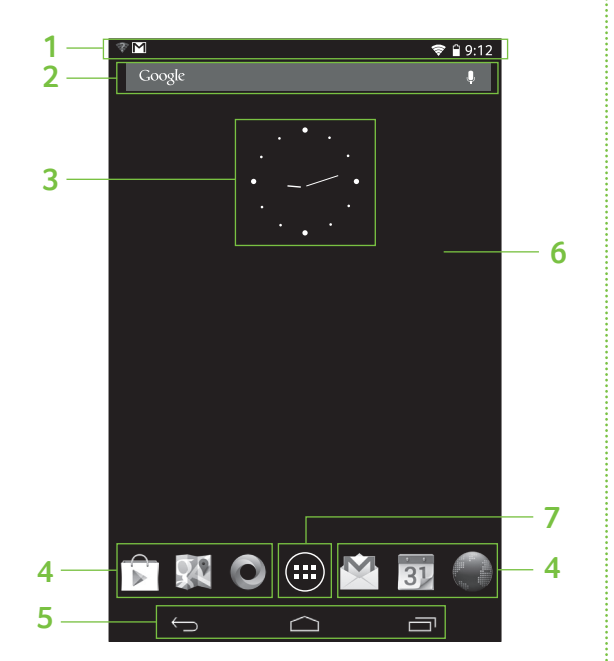

# Iconia B1-710 / B1-711

**1**

**2**

Components may vary by model. Komponenty se mohou lišit podle modelu. הרכיבים להשתנות בהתאם לדגם. A komponensek modelltől függően változhatnak.

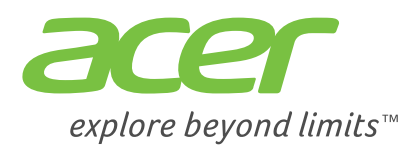

# **Getting started Začínáme / / Az első lépések**

# **1. Connect the power adapter** Charge your tablet for at least four hours.

**Zapojte síťový adaptér** Nechte tablet nabít nejméně čtyři hodiny. **חבר את מתאם החשמל** טען את המחשב במשך ארבע שעות לפחות. **Csatlakoztassa a tápegységet**

Legalább négy órán keresztül töltse tábláját.

بے∙ A

# **Product overview**

# **Home screen Výchozí obrazovka / / A Kezdőképernyő**

**3. Set up your Google Account**

**Nastavení účtu Google הגדר את חשבונך ב-Google Google fiókjának beállítása**

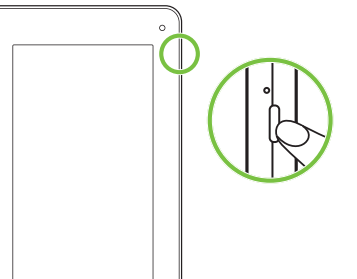

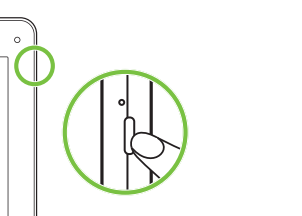

**2. Press the power button** Hold until you see the Acer logo

**Stiskněte tlačítko napájení** Držte jej, dokud se nezobrazí logo Acer **לחץ על הכפתור 'הפעלה/כיבוי'** יש להחזיק עד שרואים את הלוגו של Acer **Nyomja le a bekapcsoló gombot** Tartsa lenyomva, míg az Acer logo megjelenik

> **Note:** The wallpaper shown here may vary. **Poznámka:** Tapeta zobrazená zde se může lišit. **הערה:** הטפט המוצג כאן עשוי להיות שונה. **Megjegyzés:** Az itt látható háttérkép eltérhet.

# **Connecting to the Internet with Wi-Fi**

# To connect to a Wi-Fi network, tap **Apps**, then **Settings**. Tap **Wireless & networks** > **Wi-Fi settings**; if necessary enter a security password to access the network.

# **Lock screen**

If your tablet's screen turns off, briefly press the power button. To unlock the screen, drag the lock symbol to the edge of the circle.

# **How to register**

To register your Acer product, visit our website at **registration.acer.com**. You can also register by tapping **Settings** > **PERSONAL** > **Registration**. See the User's Manual for the benefits of registration. After we receive your product registration, you will be sent a confirmation email with important data that you should keep in a safe place.

# **Your tablet's User's Manual**

To download the User's Manual, go to **www.acer.com** and click **Support** > **DRIVERS AND MANUALS**. Select the appropriate items from **Select Product Family** > **Select Product Line** > **Select Product Model**. Select the operating system from the pop-up list, and then click **Document** to find the User's Manual.

# **Připojení k internetu prostřednictvím Wi-Fi**

Pro připojení k síti Wi-Fi klepněte na **Aplikace** a potom **Nastavení**. Klepněte na položky **Bezdrátová připojení a sítě** > **Nastavení Wi-Fi**; v případě potřeby zadejte bezpečnostní heslo pro přístup k síti.

# **Obrazovka uzamčení**

Pokud se obrazovka vašeho tabletu vypne, krátce stiskněte tlačítko napájení. Pro odemčení obrazovky přetáhněte

symbol zámku na kraj kruhu.

# **Postup registrace**

Chcete-li zaregistrovat svůj produkt Acer, navštivte naše webové stránky na adrese **registration.acer.com**. Zaregistrovat se můžete také klepnutím na položky **Nastavení** > **OSOBNÍ** > **Registrace**. V Příručce uživatele se dozvíte výhody registrace. Po obdržení registrace produktu vám pošleme potvrzovací e-mail s důležitými údaji, které byste měli uchovávat na bezpečném místě.

5. Navigace (Zpět, Domů, Nedávné) 6. Přizpůsobit Výchozí obrazovku ("+") 7. Nabídka aplikace ("Aplikace")

# **Příručka uživatele pro váš tablet**

okud si chcete stáhnout Příručku uživatele, přejděte na adresu **www.acer.com** a klikněte na položky **Podpora** > **OVLADAČE A PŘÍRUČKY**. Vyberte příslušné položky v nabídkách **Výběr rodiny** > **Výběr typu produktu** > **Výběr modelu produktu**. Ve zobrazeném seznamu vyberte operační systém a potom klepněte na položku **Dokument**, abyste mohli najít Příručku uživatele.

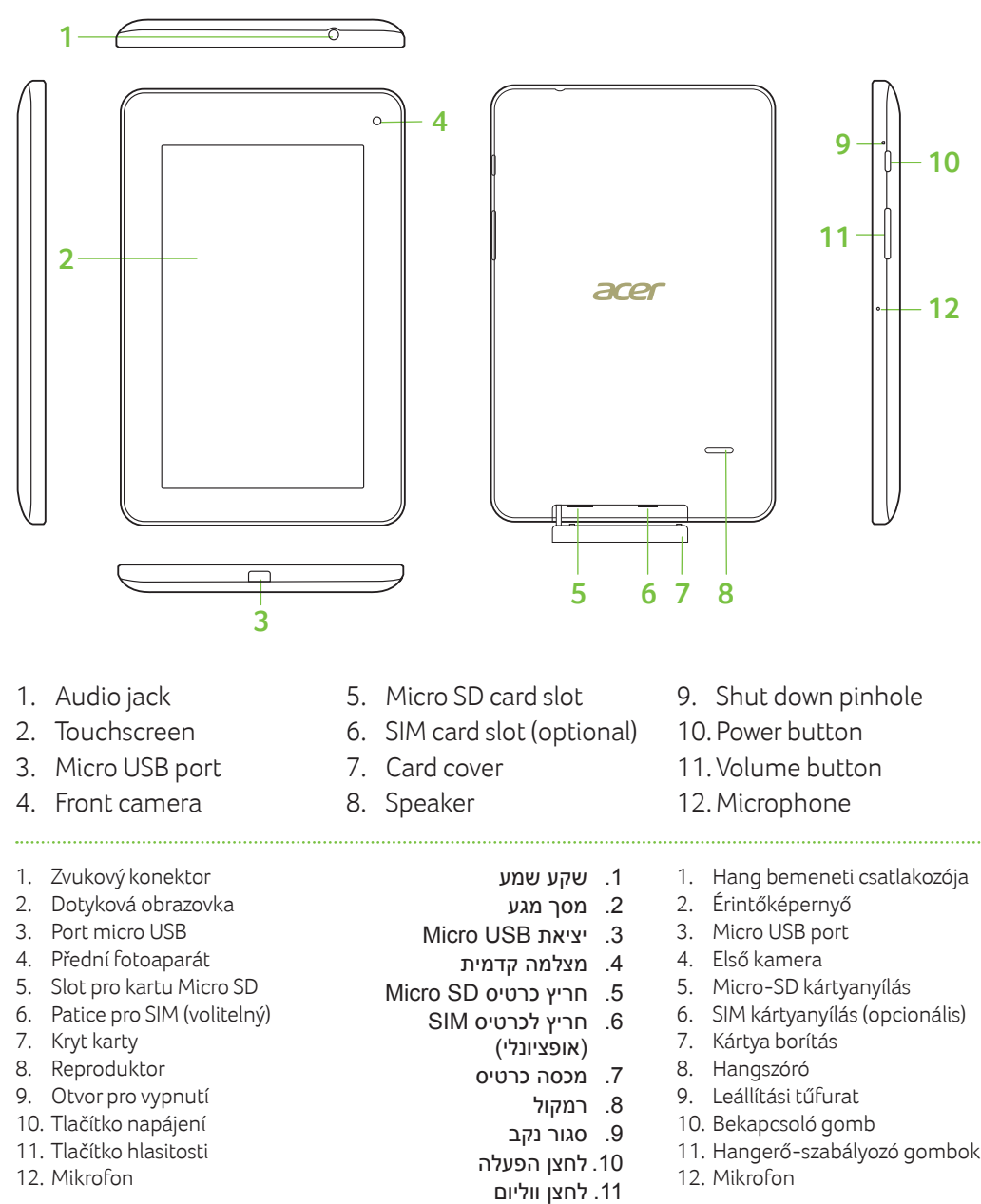

# **Csatlakozás az Internethez Wi-Fi használatával**

Wi-Fi hálózathoz való csatlakozáshoz érintse meg az **Alkalmazások**, majd a **Beállítások** elemet. Érintse

meg a **Vezeték nélküli és vezetékes hálózatok** > **Wi-Fi beállítások elemet**; szükség esetén adjon meg egy biztonsági jelszót.

### **Lezárási képernyő**

Ha táblája képernyője kikapcsol, röviden nyomja meg a bekapcsoló gombot. A képernyőzár feloldásához húzza a lakat szimbólumot a kör szélére.

# **A regisztrálás módja**

**Seznámení s produktem / / A termék áttekintése מסך הבית סקירת מוצר מתחילים**

Az Acer terméke regisztrálásához keresse fel a **registration.acer.com** weboldalt. Regisztráláshoz hajtsa végre a következő lépést: **Beállítások** > **SZEMÉLYES** > **Regisztráció**. A Felhasználói kézikönyvben megtalálja a regisztráció fő előnyeit.

Miután megkaptuk a termékregisztrációt, egy visszaigazoló e-mailt küldünk. Javasoljuk, hogy őrizze meg ezt az e-mailt, mert fontos adatokat tartalmaz.

### **A tábla Felhasználói kézikönyve**

A Felhasználói kézikönyv letöltéséhez keresse fel a **www.acer.com** weboldalt, és kattintson a **Támogatás** > **ILLESZTŐPROGRAMOK ÉS KÉZIKÖNYVEK** elemre. Válassza ki a megfelelő elemeket a **Válasszon termékcsaládot** > **Válasszon terméksort** > **Válasszon modellt alatt**. A legördülő menüben válassza ki az operációs rendszert, és a Felhasználói kézikönyv megnyitásához kattintson a **Dokumentum** elemre.

#### **חיבור לאינטרנט באמצעות רשת אלחוטית**

כדי להתחבר לרשת אלחוטית, הקש על **)יישומים(** ולאחר מכן על **)הגדרות(**. הקש על **)רשתות ואלחוט(** < **)הגדרות רשת אלחוטית(**; במידת הצורך, הזן סיסמת אבטחה כדי לגשת לרשת.

#### **נעילת מסך**

אם מסך המחשב כבה, לחץ לחיצה קצרה על לחצן ההפעלה. כדי לשחרר את נעילת המסך, גרור את סמל המנעול לעבר שולי העיגול.

### **איך להירשם?**

לרישום מוצר Acer שלך, בקר באתר שלנו בכתובת **com.acer.registration**.

באפשרותך כם להירשם על ידי הקשה על **הגדרות** < **אישי** < **רישום**. עיין במדריך למשתמש למידע לגבי יתרונות הרישום.

לאחר שנקבל את פרטי רישום המוצר שלך, נשלח אליך דוא"ל אישור ובו נתונים חשובים שאותם יהיה עליך לשמור במקום בטוח.

# **המדריך למשתמש עבור מחשב הלוח שלך**

להורדת המדריך למשתמש, יש להיכנס אל **com.acer.www** וללחוץ על **תמיכה** < **התקנים ומדריכים**. יש לבחור בפריטים המתאימים מ: **משפחת מוצר** < **בחר בקו מוצר** < **בחר בדגם מוצר**. יש לבחור במערכת ההפעלה מהרשימה הקופצת, ולאחר מכן ללחוץ על **מסמך** כדי למצוא את המדריך למשתמש.

- 1. Notification bar
- 2. Search
- 3. Widgets
- 4. App shortcuts
- 5. Navigation (Back, Home, Recent)
- 6. Customize Home screen ('+')
- 7. Application menu ('Apps')

1. Panel oznámení

2. Hledat 3. Widgety

4. Zkratky aplikací

.1 סרגל הודעות

.2 חיפוש

.3 רכיבים גרפיים

.4 קיצורי דרך של יישומים 5. ניווט (הקודם, בית, לאחרונה) .6 התאמה אישית של מסך הבית )'+'(

.7 התפריט יישומים )'Apps)'

1. Értesítési sáv 2. Keresés 3. Widget-ek

4. Alkalmazás parancsikonok 5. Navigálás (Vissza, Kezdőképernyő,

Legutóbbi)

6. Kezdőképernyő személyre szabása ('+')

7. Alkalmazás menü ('Apps')

.12 מיקרופון

- 2. Touchscreen
- 3. Micro USB port
- 4. Front camera
- 1. Zvukový konektor
- 2. Dotyková obrazovka
- 3. Port micro USB 4. Přední fotoaparát
- 5. Slot pro kartu Micro SD
- 6. Patice pro SIM (volitelný)
- 7. Kryt karty
- 8. Reproduktor
- 9. Otvor pro vypnutí
- 10. Tlačítko napájení
- 11. Tlačítko hlasitosti
- 12. Mikrofon
- 

**Note:** It is normal for the device surface to become warm during charging or long periods of use. **Poznámka:** Je běžné, když se zařízení při nabíjení nebo dlouhodobém používání zahřeje. **הערה:** במהלך הטעינה ייתכן שפני השטח של המכשיר יתחממו. זהו מצב תקין. **Megjegyzés:** Nem jelent problémát, ha a készülék felmelegszik a töltés vagy hosszan tartó használat során.

**Setup Guide Průvodce instalací מדריך להתקנה Útmutató a beállításokhoz**

**Iconia** B1

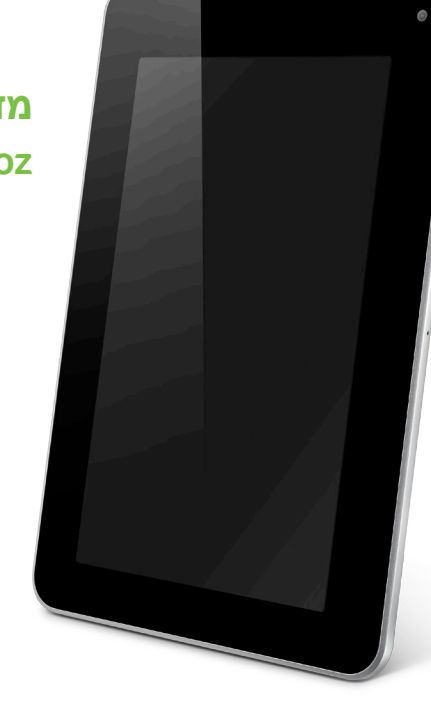

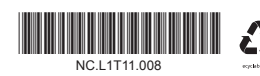

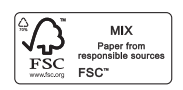

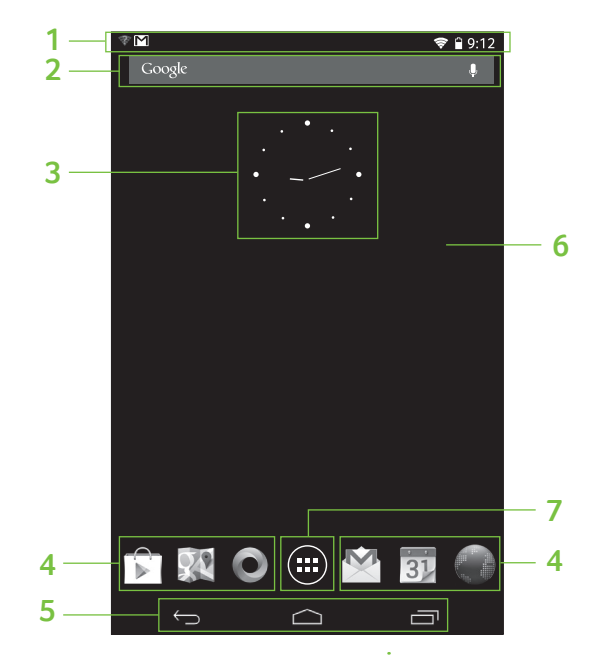

# Iconia B1-710 / B1-711

Składniki mogą się różnić w zależności od modelu. Компоненты могут отличаться в зависимости от модели. Súčasti sa môžu v závislosti od modelu líšiť.

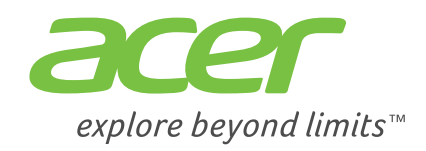

# **Rozpoczynamy / Начало работы / Začíname**

# **1. Podłącz zasilacz**

Ładuj tablet przez co najmniej cztery godziny.

**Подключите сетевой адаптер**

Зарядите аккумулятор планшетного ПК (не менее 4 часов).

# **Pripojte napájací adaptér**

Nabíjajte tablet aspoň štyri hodiny.

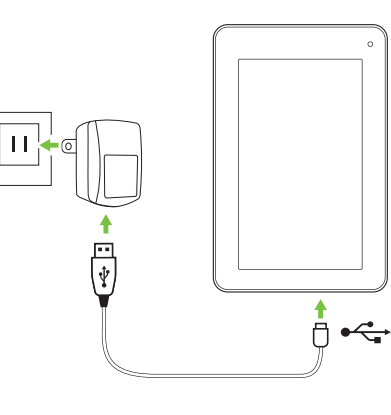

# **Przegląd produktu / Знакомство с устройством / Prehľad výrobku Ekran główny / Начальный экран / Obrazovka Domov**

**3. Skonfiguruj konto Google Настройте учетную запись Google Nastavte svoje konto Google**

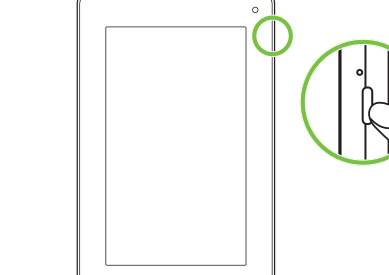

**2. Naciśnij przycisk zasilania** Przyciskaj, aż zobaczysz logo Acer

**Нажмите кнопку питания** Удерживайте нажатой, пока не увидите

логотип Acer

**Stlačte tlačidlo Zapnúť/Vypnúť** Podržte, kým neuvidíte logo Acer

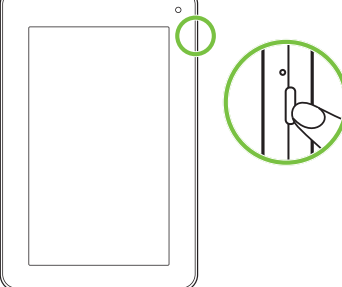

- 
- 
- 
- 
- 
- 
- 
- 
- 
- 
- 
- 

**Uwaga:** Przedstawiona tutaj tapeta może się różnić. **Примечание:** Показанный здесь фоновый рисунок может отличаться от реального. **Poznámka:** Zobrazená tapeta sa môže líšiť.

# **Nawiązywanie połączenia z Internetem przez Wi-Fi**

# Aby połączyć się z siecią Wi-Fi, stuknij **Aplikacje**, a następnie **Ustawienia**. Stuknij opcję **Sieci zwykłe i**

**bezprzewodowe** > **Ustawienia Wi-Fi**; w razie potrzeby wprowadź hasło zabezpieczające, aby uzyskać dostęp do

sieci.

# **Blokada ekranu**

Jeśli ekran tabletu zostanie wyłączony, naciśnij i przytrzymaj przez chwilę przycisk zasilania. Aby odblokować ekran, przeciągnij symbol blokady do krawędzi okręgu.

# **Sposób rejestracji**

Ak si chcete prevziať Používateľskú príručku, prejdite na **www.acer.com** a kliknite na **Podpora** > **OVLADAČE A PŘÍRUČKY**. Vyberte príslušné položky v zoznamoch **Výběr rodiny** > **Výběr typu produktu** > **Výběr modelu produktu**. V kontextovom zozname vyberte operačný systém a potom kliknutím na **Dokument** vyhľadajte .<br>Používateľskú príručku.

Aby zarejestrować swoje urządzenie firmy Acer, wejdź na naszą stronę internetową: **registration.acer.com**. Rejestracji można również dokonać stukając polecenia **Ustawienia** > **OSOBISTE** > **Rejestracja**. Aby uzyskać informacje o korzyściach z rejestracji, zobacz Podręcznik użytkownika. Po otrzymaniu informacji o rejestracji produktu wyślemy wiadomość e-mail z potwierdzeniem, zawierającym ważne dane, które należy przechowywać w bezpiecznym miejscu.

# **Podręcznik użytkownika tego tabletu**

Aby pobrać Podręcznik użytkownika, przejdź na stronę: **www.acer.com**i kliknij **Wsparcie techniczne** > **STEROWNIKI I INSTRUKCJE**. Wybierz odpowiednie pozycje w polach **Wybierz rodzinę produktów** > **Wybierz typ produktu** > **Wybierz model produktu**. Wybierz system operacyjny z listy w oknie podręcznym, a następnie kliknij kartę **Dokument**, aby znaleźć Podręcznik użytkownika.

- 1. Pasek powiadomień
- 2. Wyszukaj
- 3. Widżety
- 4. Skróty aplikacji
- 5. Nawigacja (Wstecz, Ekran główny, Ostatnie)
- 6. Dostosowanie ekranu głównego ("+")
- 7. Menu aplikacji ("Aplikacje")

#### **Pripojenie k internetu cez Wi-Fi**

Ak chcete pripojiť k sieti Wi-Fi, klepnite na **Aplikácie** a potom na **Nastavenie**. Klepnite na **Bezdrôtová komunikácia a siete** > **Nastavenie Wi-Fi**. Ak bude potrebné, zadajte pri prístup k sieti bezpečnostné heslo.

#### **Uzamknutá obrazovka**

Ak sa obrazovka tabletu vypne, krátko stlačte tlačidlo Zapnúť/Vypnúť. Obrazovku odomknete tak, že potiahnete symbol zámku smerom k hrane kruhu.

#### **Ako sa zaregistrovať**

Ak chcete zaregistrovať výrobok od spoločnosti Acer, navštívte našu webovú stránku na adrese **registration.acer.com**.

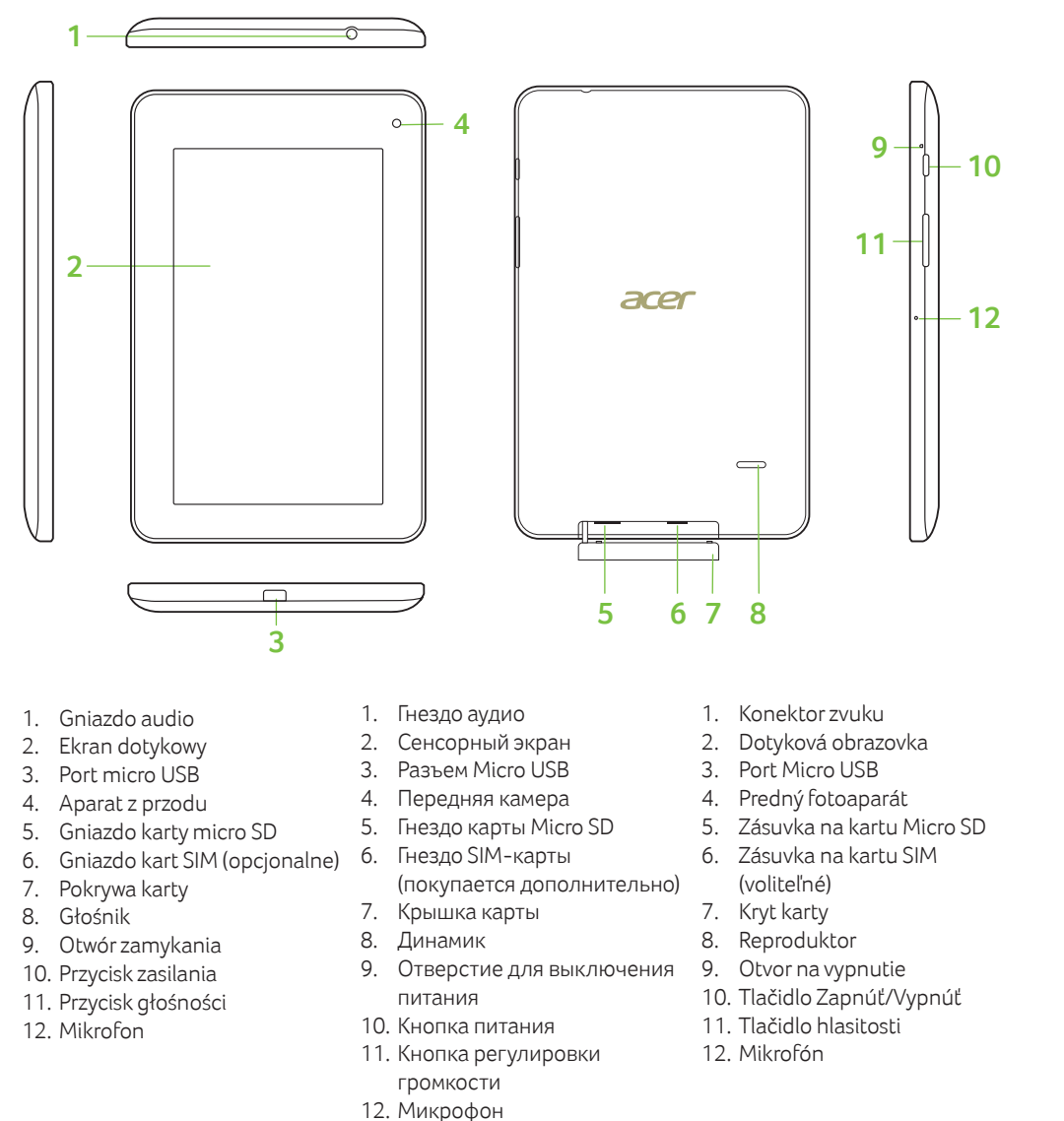

Zaregistrovať tiež môžete klepnutím na **Nastavenie** > **SOBNÉ** > **Registrácia**. Informácie o výhodách registrácie nájdete v Používateľskej príručke.

Keď nám odošlete registráciu výrobku, bude vám odoslaný potvrdzovací e-mail s dôležitými údajmi, ktorý by ste si mali uschovať na bezpečnom mieste.

#### **Používateľská príručka k tabletu**

#### **Подключение к Интернету по Wi-Fi**

Чтобы подключиться к сети Wi-Fi, нажмите **Программы** и затем **Настройки**. Нажмите **Беспр.** 

**устройства и сети** > **Настройки Wi-Fi**; при необходимости введите пароль, чтобы войти в сеть.

#### **Экран блокировки**

Если экран вашего планшетного ПК погаснет, то кратковременно нажмите кнопку питания. Чтобы разблокировать экран, перетащите значок блокировки на край круга.

#### **Порядок регистрации**

Чтобы зарегистрировать свое устройство Acer, зайдите на наш веб-сайт **registration.acer.com**. Зарегистрироваться также можно, нажав **Настройки** > **ЛИЧНЫЕ** > **Регистрация**. Преимущества регистрации описаны в Руководстве пользователя.

После того, как мы зарегистрируем ваше устройство, вы получите подтверждение по эл. почте с важной информацией, которую нужно будет сохранить для использования в будущем.

#### **Руководство пользователя планшетного ПК**

Чтобы загрузить Руководство пользователя, перейдите на **www.acer.com** и нажмите **Поддержка** > **ДРАЙВЕРЫ И РУКОВОДСТВА**. Выберите нужные элементы, нажав **Выберите семейство продуктов** > **Выберите линейку продуктов** > **Выбор модели продукта**. Из раскрывающегося списка выберите операционную систему и затем нажмите **Документ**, чтобы найти Руководство пользователя.

- 1. Панель уведомлений 2. Поиск
- 3. Виджеты
- 4. Ярлыки программ
- 5. Навигация (Назад, Дом, Последние)

6. Индивидуальная настройка Начального экрана ('+')

7. Меню программ ('Программы')

1. Panel upozornení

- 2. Hľadať
- 3. Miniaplikácie
- 4. Odkazy na aplikácie
- 5. Navigácia (Späť, Domov, Nedávne)
- 6. Prispôsobiť obrazovku Domov ('+')
- 7. Ponuka aplikácií ('Aplikácie')

**Uwaga:** Nagrzewanie się powierzchni urządzenia podczas ładowania lub używania przez dłuższy czas jest normalnym zjawiskiem. **Примечание:** Во время зарядки или при длительном использовании поверхность устройства нагревается. Это нормальное явление.

**Poznámka:** Počas nabíjania alebo dlhého používania sa môže povrch zariadenia zahrievať.

**Instrukcja konfiguracji**

**Руководство по установке**

**Sprievodca inštaláciou**

**Iconia** B1